# **MUZIKOS LMTA SPAUSDINIMO–KOPIJAVIMO SISTEMOS NAUDOJIMO INSTRUKCIJA**

# **I. PRISIJUNGIMAS PRIE VARTOTOJO PASKYROS IR KOPIJAVIMO APARATO**

**Prisijungimui prie vartotojo paskyros per [http://print.lmta.lt](http://print.lmta.lt/) naudokite šiuos duomenis:**

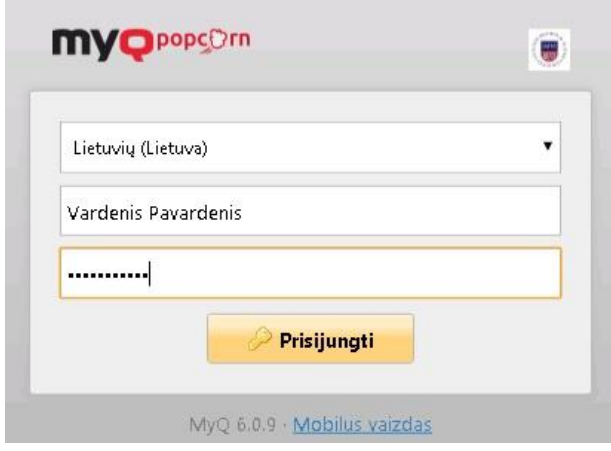

 **Vartotojo vardas:** Suveskite savo vardą ir pavardę Pvz.: vardenis.pavardenis (Nenaudokite lietuviškų simbolių)

**Slaptažodis/PIN:** Suveskite slaptažodį, kurį naudojate jungdamiesi prie LMTA kompiuterių ir kitų LMTA sistemų.

### **Prisijungimui prie kopijavimo aparatų naudokite:**

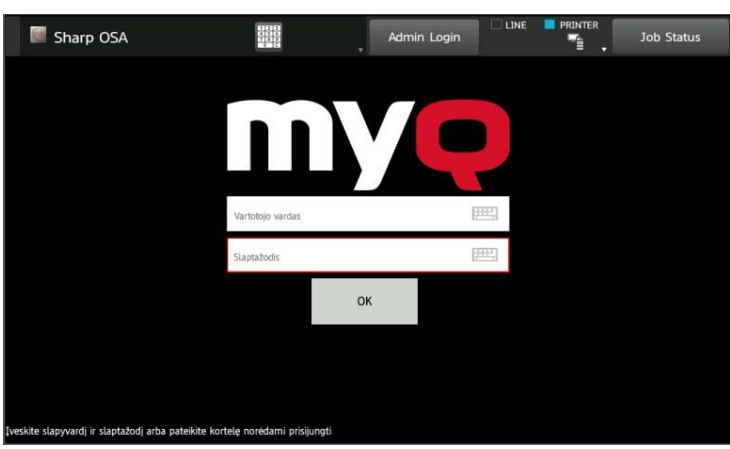

Aparato prisijungimo ekrane suveskite:

**Vartotojo vardas:** Suveskite savo vardą ir pavardę (Nenaudokite lietuviškų simbolių) Pvz.: vardenis.pavardenis

**Slaptažodis/PIN:** Suveskite slaptažodį, kurį

naudojate jungdamiesi prie LMTA kompiuterių ir kitų LMTA sistemų.

arba

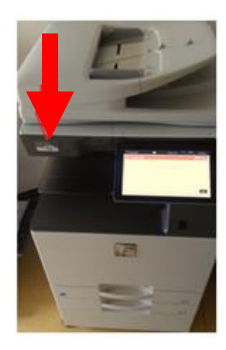

naudokite LMTA studento pažymėjimą. Pridėkite jį prie vietos aparate, parodyto paveikslėlyje.

**ISIC studento pažymėjimas negalioja!**

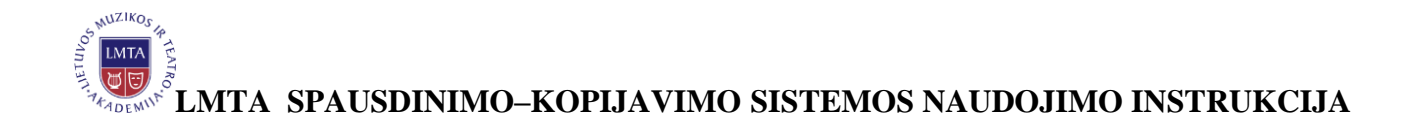

# **II. LMTA PAŽYMĖJIMO REGISTRAVIMAS**

LMTA pažymėjimo registravimas vyksta prie kopijavimo aparato.

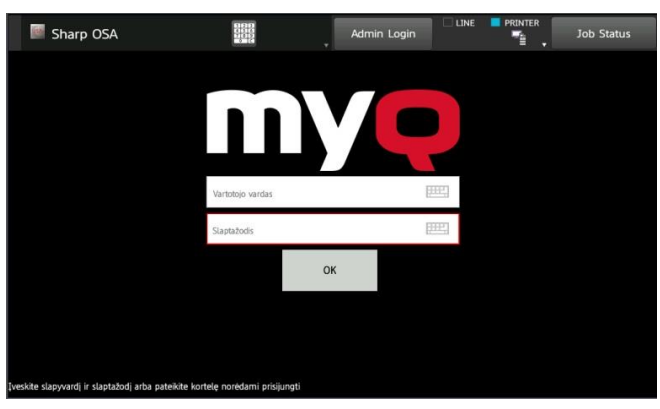

Prisijunkite prie kopijavimo aparato naudodami vartotojo vardą ir slaptažodį.

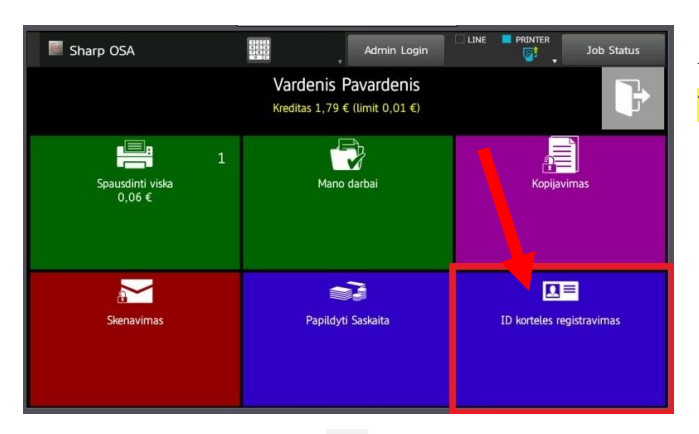

Atsidariusiame lange spauskite mygtuką "ID KORTELĖS REGISTRAVIMAS"

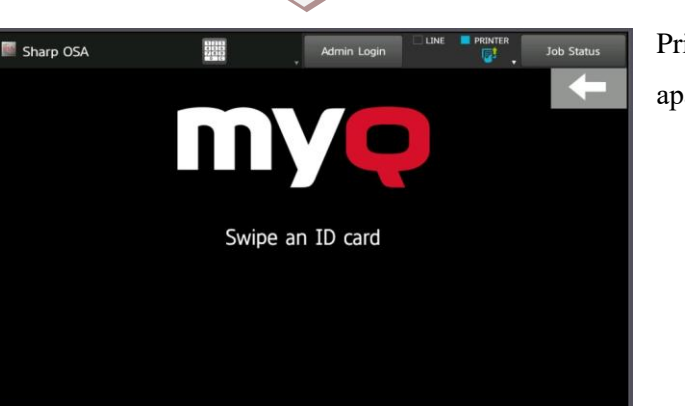

Prilieskite LMTA pažymėjimą prie vietos kopijavimo aparato kairėje pusėje, pažymėtos kortelės simboliu.

Atsiradus užrašui **"COMPLETED SUCCESFULLY"** registracija baigta. Spauskite mygtuką atgal, norėdami toliau dirbti.

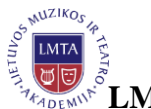

**LMTA SPAUSDINIMO–KOPIJAVIMO SISTEMOS NAUDOJIMO INSTRUKCIJA**

### **III. SĄSKAITOS PAPILDYMAS**

Spausdinimo-kopijavimo sistemos naudotojo sąskaitą galite papildyti, įsigydami 2 EUR vertės papildymo kortelę su papildymo kodu.

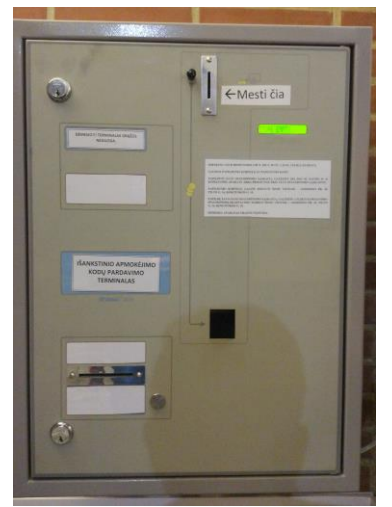

Papildymo kortelę galima įsigyti tam skirtuose aparatuose visuose LMTA fakultetuose, adresu :

**Gedimino pr.42 ( I aukšte prie kavos aparatų). Vilniaus g. 6-2 ( III aukšte prie Bibliotekos). Kosciučkos g.10 ( I aukšte prie kavos aparatų).**

**Dėmesio! Kodas kortelėje yra vienkartinio naudojimo, saugokite jame esančią informaciją, neperduokite kitiems asmenims.**

Gautu kodu papildyti sąskaita galite 2 būdais:

1. Prisijungus prie vartotojo paskyros, per [http://print.lmta.lt](http://print.lmta.lt/) skiltyje "KREDITAS" spauskite mygtuką "ATNAUJINTI KREDITUS" ir sekančiame lange įvesdami kortelėje esantį kodą ir patvirtindami jį, papildysite savo sąskaitą.

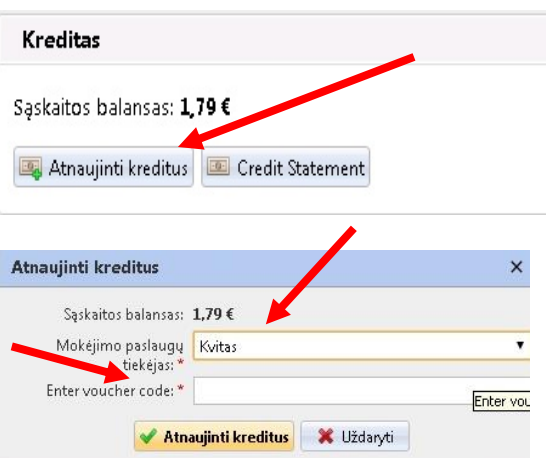

2. Prisijungus prie įrenginio. Pagrindiniame meniu pasirinkus "PAPILDYTI SĄSKAITĄ". Suvedus įsigytą kortelės kodą.

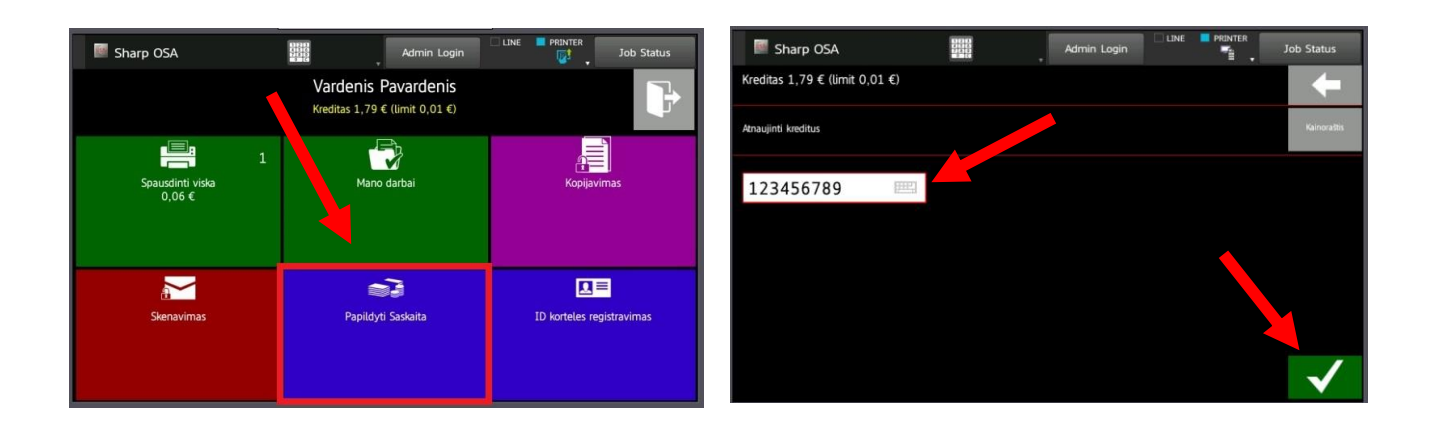

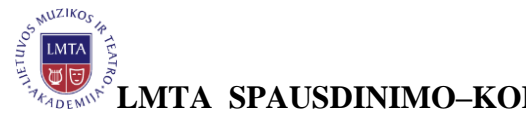

**LMTA SPAUSDINIMO–KOPIJAVIMO SISTEMOS NAUDOJIMO INSTRUKCIJA**

# **IV. KOPIJAVIMAS**

### **Norėdami kopijuoti:**

"KOPIJAVIMAS"

1. Prisijunkite prie įrenginio naudodami savo vartotojo vardą ir slaptažodį arba pridėdami studento pažymėjimą prie kortelių skaitytuvo.

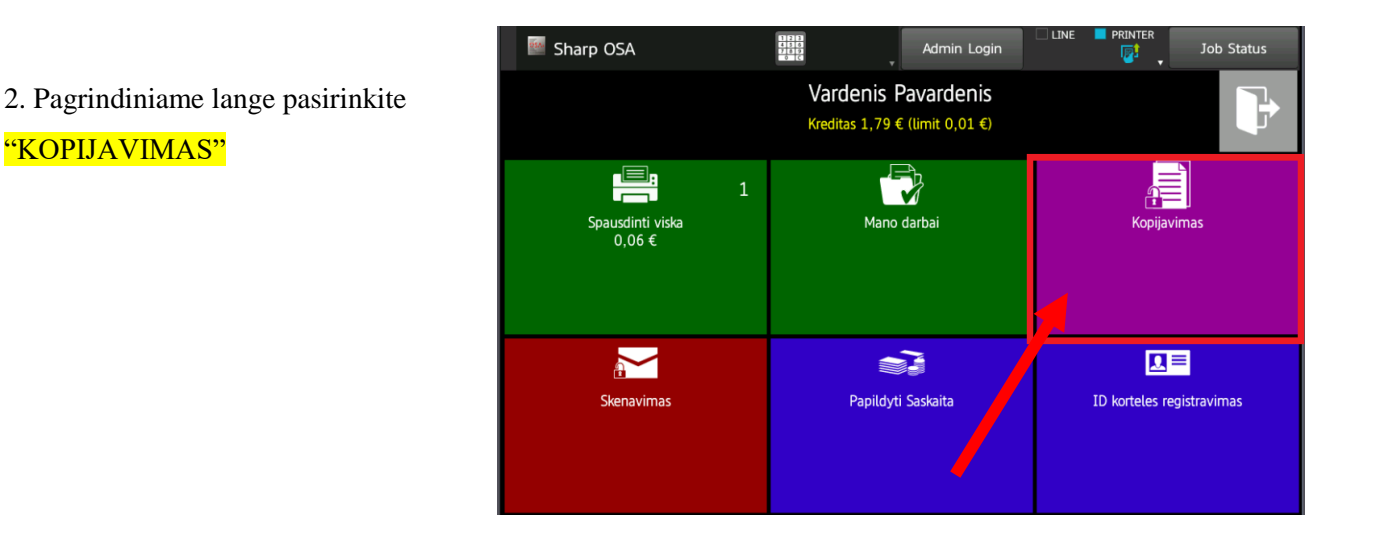

 3. Pasirinkite norimas kopijavimo parinktis (dvipusis kopijavimas, formato didinimas ar mažinimas, šviesumas ir pan.)

 4. Skaičių klaviatūroje įveskite daromą kopijų skaičių.

 5. Kopijuokite juodai/baltai arba spalvotai pasirinkdami kopijavimo mygtuką.

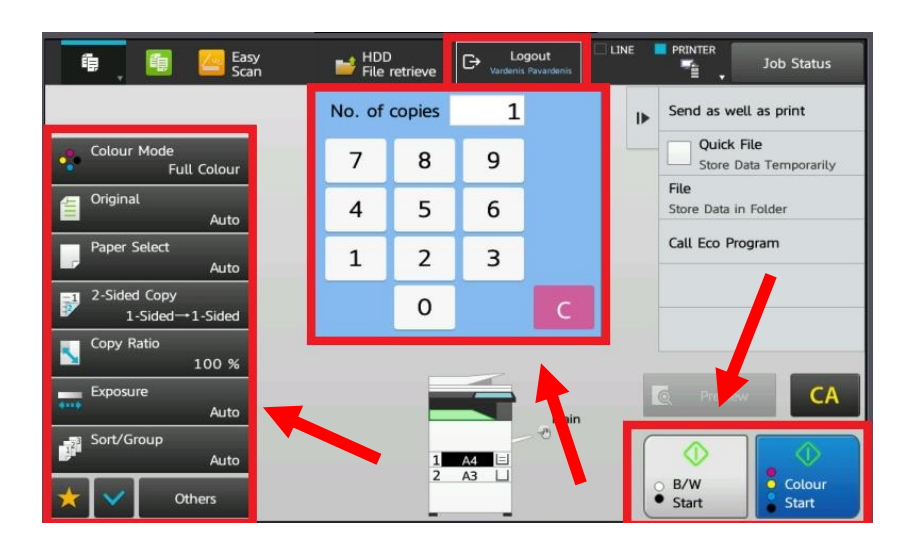

6. Pabaigę kopijavimą, nepamirškite atsijungti paspaudę mygtuką Neatsijungus jūsų sąskaita gali pasinaudoti kiti žmonės.

Logout ₿

**Dėmesio! Sistema automatiškai atsijungia po 45 sek.**

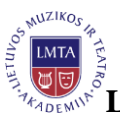

**LMTA SPAUSDINIMO–KOPIJAVIMO SISTEMOS NAUDOJIMO INSTRUKCIJA**

# **V. SKENAVIMAS Į ELEKTRONINĮ PAŠTĄ**

Daugiafunkciniai savitarnos įrenginiai skenuotus dokumentus PDF formatu siunčia į jūsų asmeninį LMTA elektroninį paštą.

1. Norint skenuoti nesusegtus/nesurištus lapus, reikia juos sudėti į automatinį dokumentų padavimo dėklą arba ant stiklo ir prisijungus prie savo paskyros, paspausti mygtuką "SKENAVIMAS"

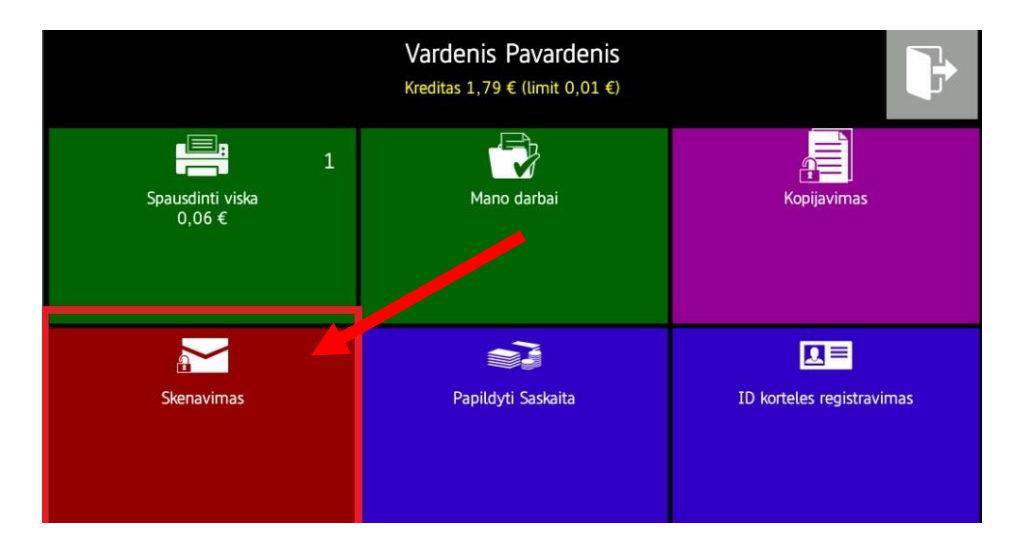

2. Atsivėrusiame valdymo skyde pasirinkite mygtuką "Address Book". Sekančiame lange pažymėkite "MANO EL. PAŠTAS" ir spauskite "START" mygtuką.

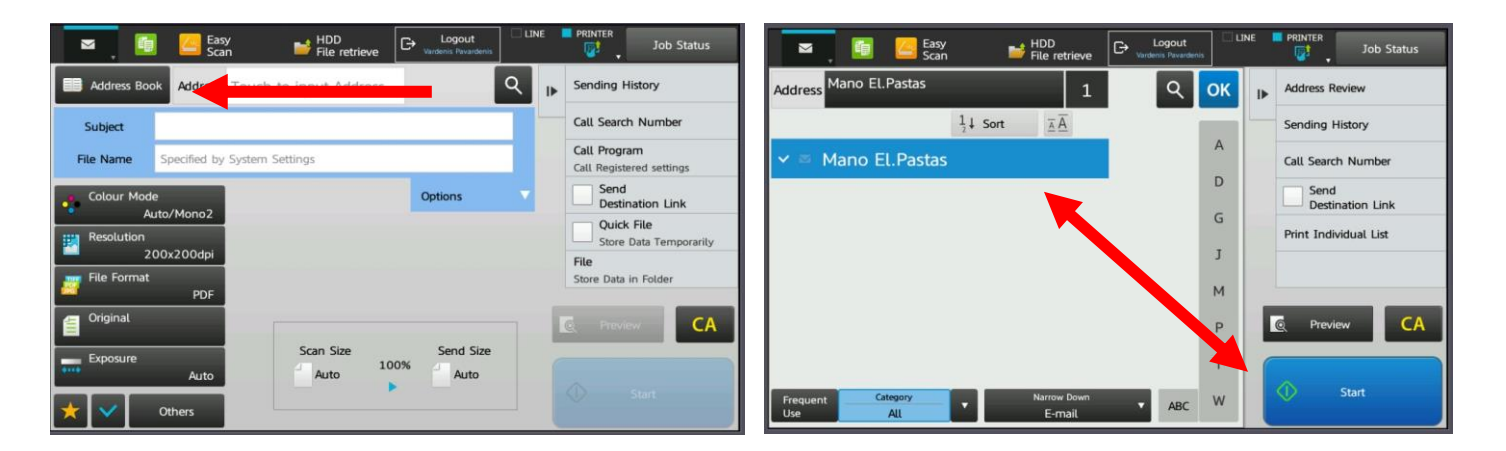

3. Baigus darbą, įrenginys į jūsų LMTA elektroninį paštą atsiųs suformuotą PDF dokumentą.

4. Pabaigę skenavimą, nepamirškite atsijungti paspaudę mygtuką **tada interventualizmo atsi** tada **. Neatsi** Neatsijungus jūsų sąskaita gali pasinaudoti kiti žmonės.

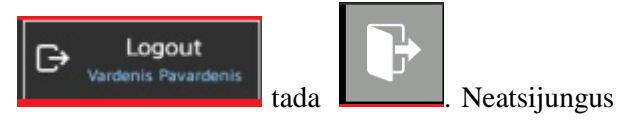

# **SKENAVIMO PASLAUGA – NEMOKAMA !!!**

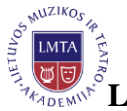

**LMTA SPAUSDINIMO–KOPIJAVIMO SISTEMOS NAUDOJIMO INSTRUKCIJA VI . SPAUSDINIMAS**

### **SPAUSDINIMO BŪDAI YRA ŠIE**:

**\*Spausdinimas siunčiant dokumentą į LMTA el. paštą. \*Spausdinimas įkeliant dokumentą per sistemos web puslapį. \*Spausdinimas iš LMTA tinkle esančių kompiuterių**.

#### **Spausdinimas siunčiant dokumentą į LMTA el. paštą**

Spausdinimo funkcija naudotojams leidžia spausdinti, siunčiant pasirinktą dokumentą į pašto adresą **print@lmta.lt**. Spausdinimui prisegto dokumento(ų) tipas(ai) turi būti vieno iš šių formatų: Microsoft Excel, Microsoft PowerPoint, Microsoft Word, PDF, JPG, JPEG, TIFF. Nusiuntus laišką į **print@lmta.lt** sistema priskiria prisegtą dokumentą vartotojui, kuris siuntė el. paštą. Dokumentą galima atsispausdinti, bet kuriame kopijavimo aparate, prisijungus su savo LMTA studento pažymėjimu arba Vartotojo vardu ir slaptažodžiu. **Pastaba: Siųsti galima tik iš jums skirto LMTA el. pašto adreso. Pvz.: [vardenis.pavardenis@stud.lmta.lt](mailto:vardenis.pavardenis@stud.lmta.lt) Kitaip dokumentas nebus jums priskiriamas.**

#### **Spausdinimas įkeliant dokumentą per sistemos web puslapį**

Ši spausdinimo funkcija leidžia spausdinti pasirinktus dokumentus, prisijungiant prie spausdinimo sistemos puslapio, naudojant savo vartotojo vardą ir slaptažodį. Šiuo būdu galite spausdinti šio tipo dokumentus: Microsoft Excel, Microsoft PowerPoint, Microsoft Word, PDF, JPG, JPEG, TIFF, TXT. Norėdami spausdinti, prisijunkite prie spausdinimo sistemos, adresu [http://print.lmta.lt](http://print.lmta.lt/) Suveskite savo prisijungimo vardą ir slaptažodį.

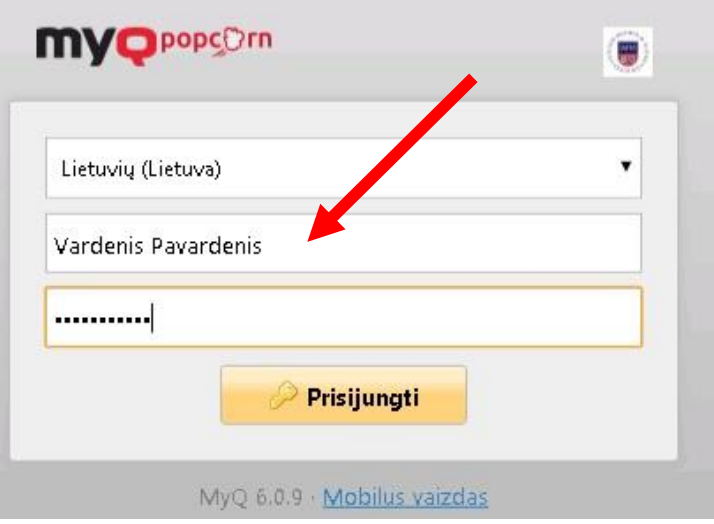

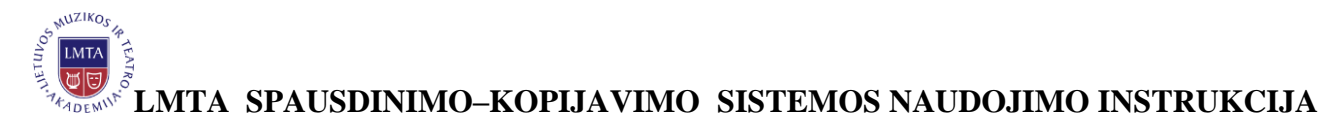

Prisijungę prie savo paskyros, spauskite mygtuką "SPAUSDINTI FAILĄ"

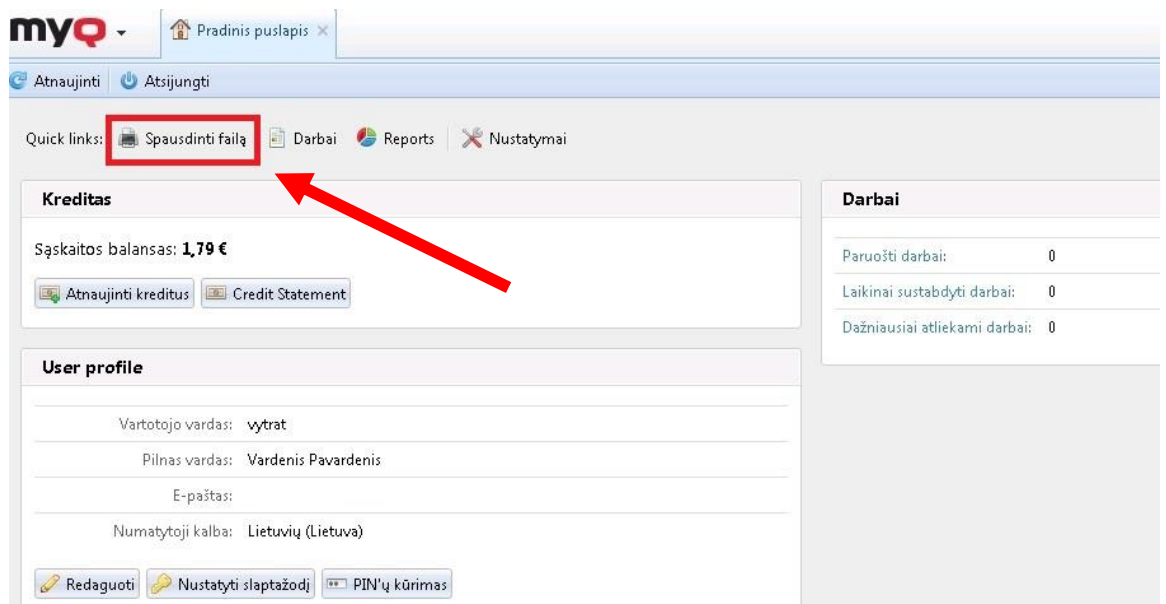

Sekančiame lange spauskite mygtuką "CHOOSE FILE" ir nurodykite, kurį dokumentą norėsite spausdinti. Pasirinkite nustatymus, kurie jums reikalingi (MONOCHROMIŠKAI – Nespalvotai (jei neuždėsite varnelės, atspausdins dokumentą, tokį koks yra originalas) EKONOMINIS RĖŽIMAS, DUPLEKSAS - Dvipusis spausdinimas ir KOPIJOS - spaudų kiekis). Spauskite mygtuką "OK", kad dokumentas būtų įkeltas.

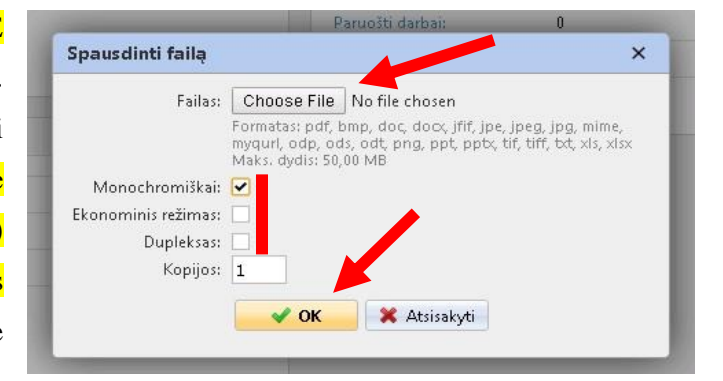

Baigę darbus, atsijunkite spausdami mygtuką "ATSIJUNGTI".

### **Spausdinimas iš LMTA tinkle esančių kompiuterių**

Ši galimybė leidžia spausdinti iš LMTA tinklo kompiuterių, kurie randasi bibliotekose, ar prie jų. Norėdami spausdinti, reikia pasirinkti iš sąrašo "SAVITARNOS SPAUSDINTUVĄ" ir spausti "PRINT".

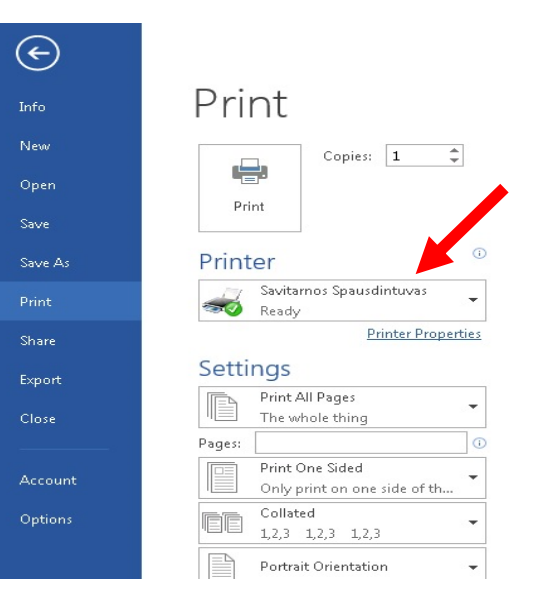

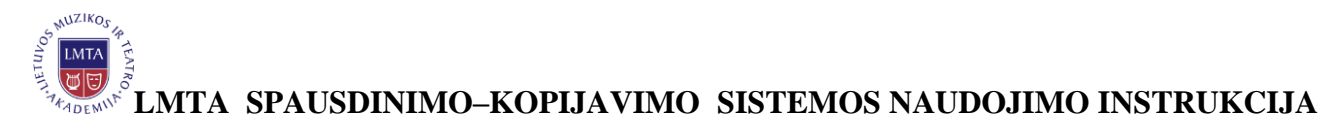

# **SPAUDO PALEIDIMAS DAUGIAFUNKCINIAME ĮRENGINYJE**

Prisijunkite prie įrenginio naudodami vartotojo vardą ir slaptažodį arba LMTA studento pažymėjimą.

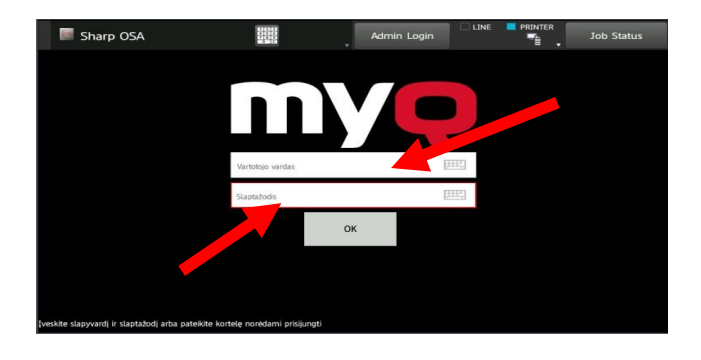

Pagrindiniame meniu yra du pasirinkimai : "SPAUSDINTI VISKĄ" ir "MANO DARBAI"

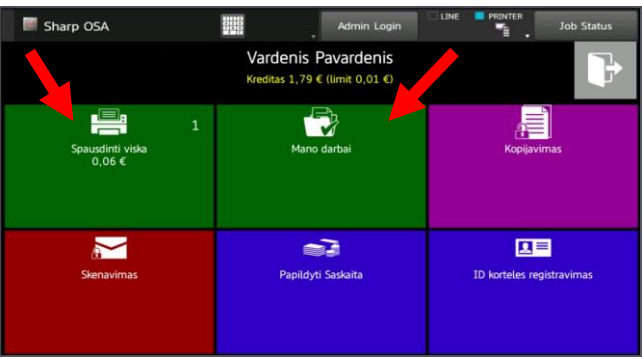

Paspaudus mygtuką "SPAUSDINTI VISKĄ" paleisite visus darbus, kuriuos esate atsiuntę į spausdinimo sistemą. Spausdami mygtuką "MANO DARBAI" atsidursite kitame lange, kuriame galėsite trinti atsiųstus darbus, pažymėti juos kaip mėgstamus ir pamatyti jų informaciją. Norėdami spausdinti, pažymėkite darbą ir spauskite spausdintuvo ženkliuką.

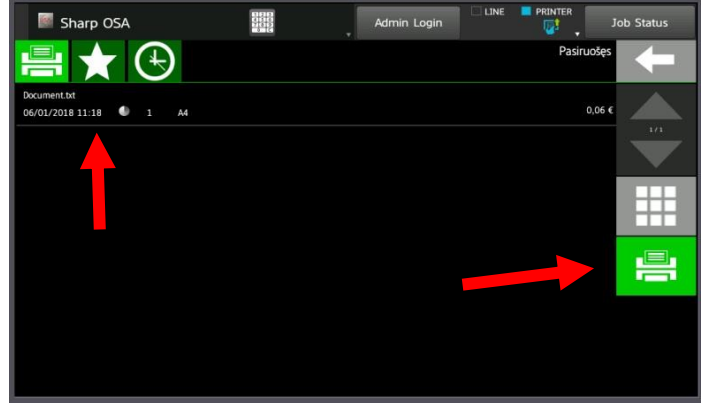

Pabaigę spausdinimą, nepamirškite atsijungti paspaudę mygtuką **Neatsijungus** jūsų sąskaita gali pasinaudoti kiti žmonės.

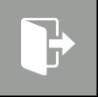